# Índice

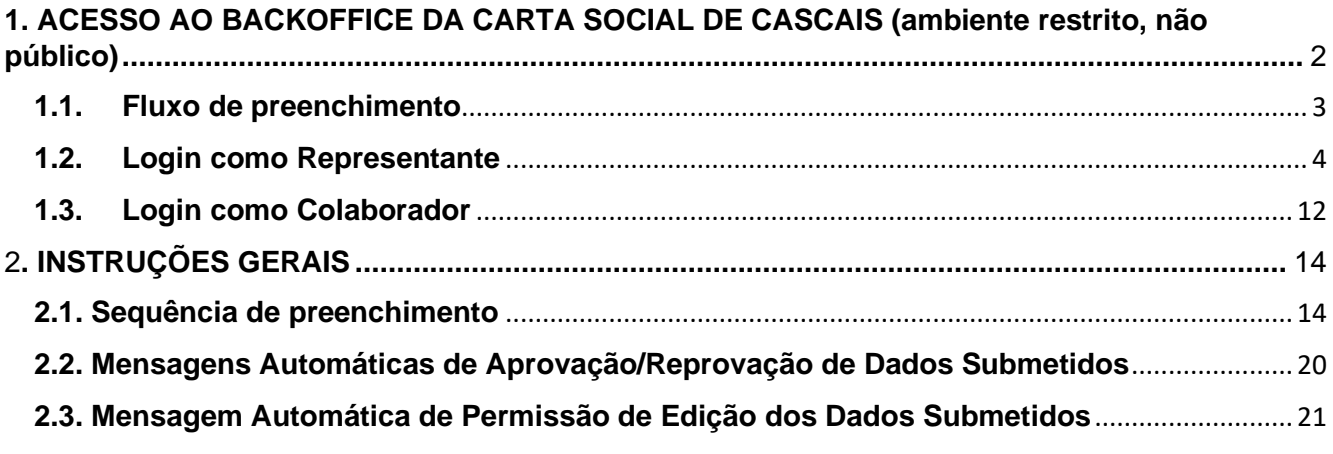

# <span id="page-1-0"></span>**1. ACESSO AO BACKOFFICE DA CARTA SOCIAL DE CASCAIS (ambiente restrito, não público)**

Apenas o Representante e Colaboradores da Entidade com responsabilidade pelo carregamento de dados da Carta Social de Cascais, poderão aceder ao *backoffice*.

A **gestão dos diferentes níveis de acesso à informação**, pelos vários Colaboradores da Entidade, **é feita pelo Representante** na plataforma da Carta Social Cascais, no *backoffice*. É, por isso**,** recomendado que o **Representante aceda em primeiro lugar,** de forma a dar o acesso dos Colaboradores às respetivas Respostas Sociais.

No site da **Carta Social** Cascais carregar no ícone  $\bigodot$  Mycascais que se encontra na barra superior preta:

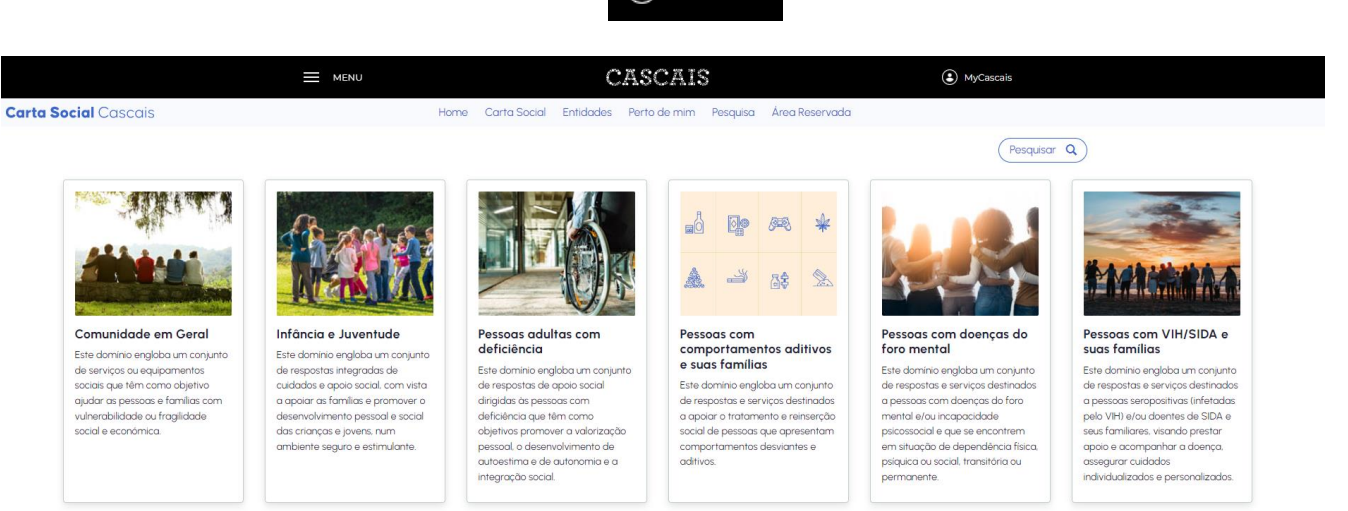

**fig.1**

Entra no ambiente MyCascais onde deve fazer o *login* colocando os dados solicitados: E-mail e Palavra-passe do MyCascais

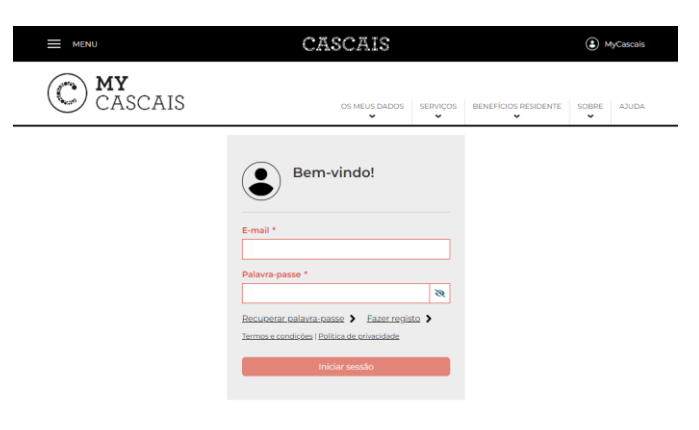

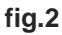

# <span id="page-2-0"></span>**1.1. O fluxo de preenchimento deverá ser o seguinte:**

**1º** O Representante faz login na Carta Social de Cascais

2º Representante clica em  $\swarrow$  Editar dados da entidade e preenche formulário da Entidade

3º Se não existe nenhum equipamento visível, o representante deve clicar em **o Inserir** equipamento e preenche formulário (preencher 1 formulário por cada equipamento em Cascais).

Se existe(m) equipamento(s), o representante clica no botão  $\sqrt{\frac{A_0 \sigma_{es}}{A_0 \sigma_{es}}}$  e seleciona  $\nearrow$  Editar para preencher ou corrigir a informação do formulário.

4º Se não existe nenhuma resposta social visível, o representante deve clicar em  $\bigcirc$  Inserir resposta social e preencher a parte de cima do formulário (ver figura abaixo), que corresponde à IDENTIFICAÇÃO da resposta social, e clicar em  $\frac{1}{2}$  salvaguardar dados da resposta (fazer este procedimento para todas as respostas sociais). Terá de associar um equipamento a cada resposta social pelo que os equipamentos já têm de estar criados.

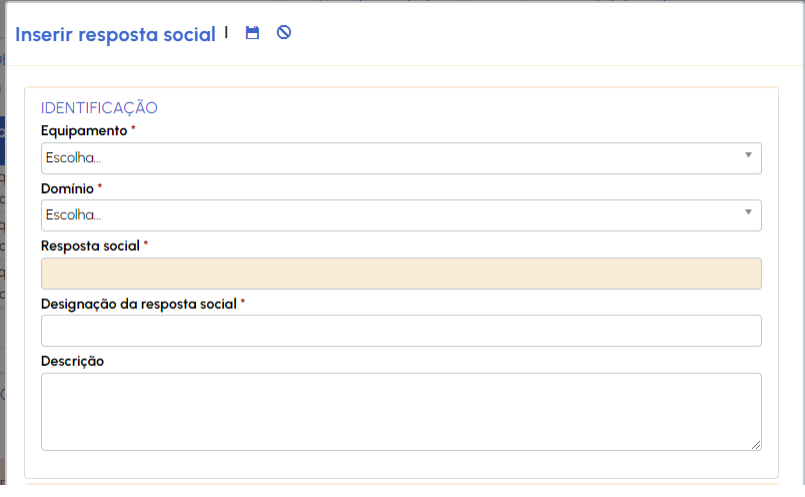

**5º** (Todos)/O(s) Colaborador(es) deve(m) fazer login na Carta Social de Cascais e aguardar que o representante o(s) associe a uma ou várias respostas sociais.

**6º** O Representante deve associar às Respostas Sociais os Colaboradores que vão ser responsáveis pelo preenchimento (consultar **ASSOCIAR a pessoa responsável pelo preenchimento dos dados de uma NOVA resposta social**).

**7º** Uma vez estabelecida a relação entre Colaborador e Resposta Social, os Colaboradores podem iniciar o preenchimento.

# <span id="page-3-0"></span>**1.2.LOGIN COMO REPRESENTANTE**

Regressa ao ambiente **Carta Social** Cascais no *backoffice* (privado) onde está identificada a sua Entidade

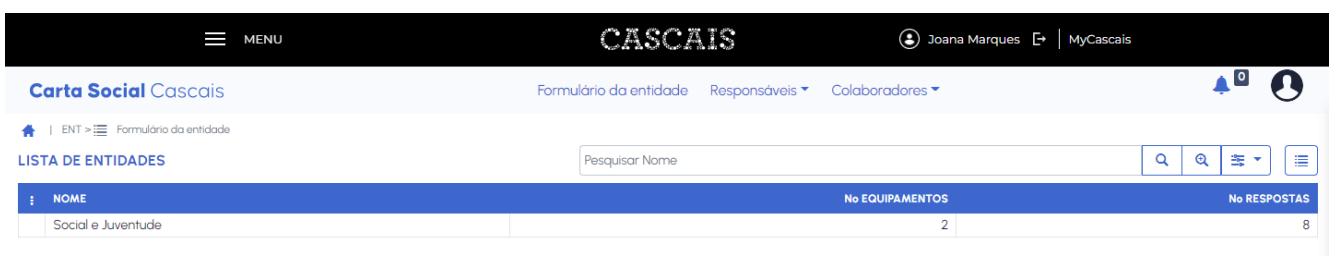

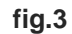

O menu por baixo da barra superior preta apresenta as seguintes Opções:

- **a. Formulário da entidade**
- **b. Responsáveis**
- **c. Colaboradores**

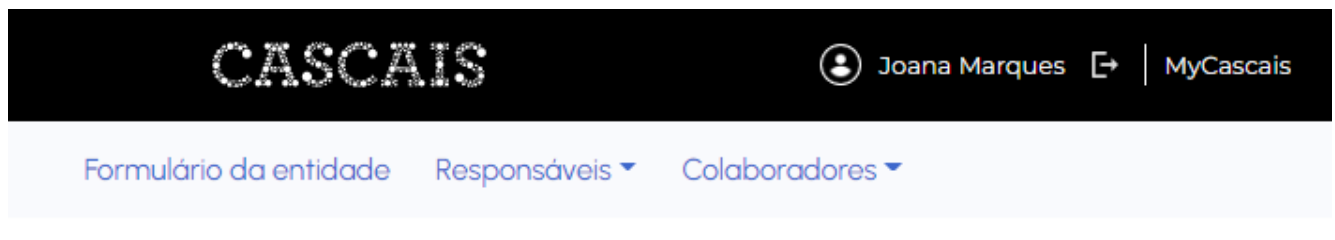

**fig.4**

# **a. Formulário da entidade**

Serve para indicar que se encontra no ambiente de "*Backoffice*" e permite regressar à Entidade (funciona como uma "homepage").

Para aceder aos formulários de caracterização da Entidade/ Equipamento/ Resposta Social deverá clicar em cima do nome da sua Entidade (fig.3) e aparece o formulário da Entidade (fig.5)

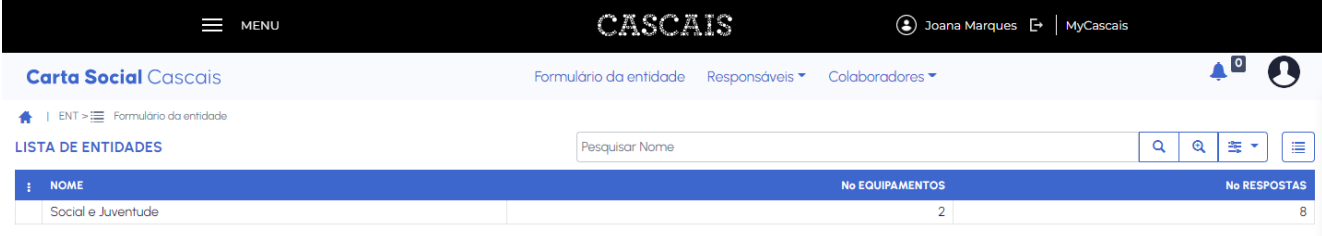

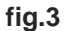

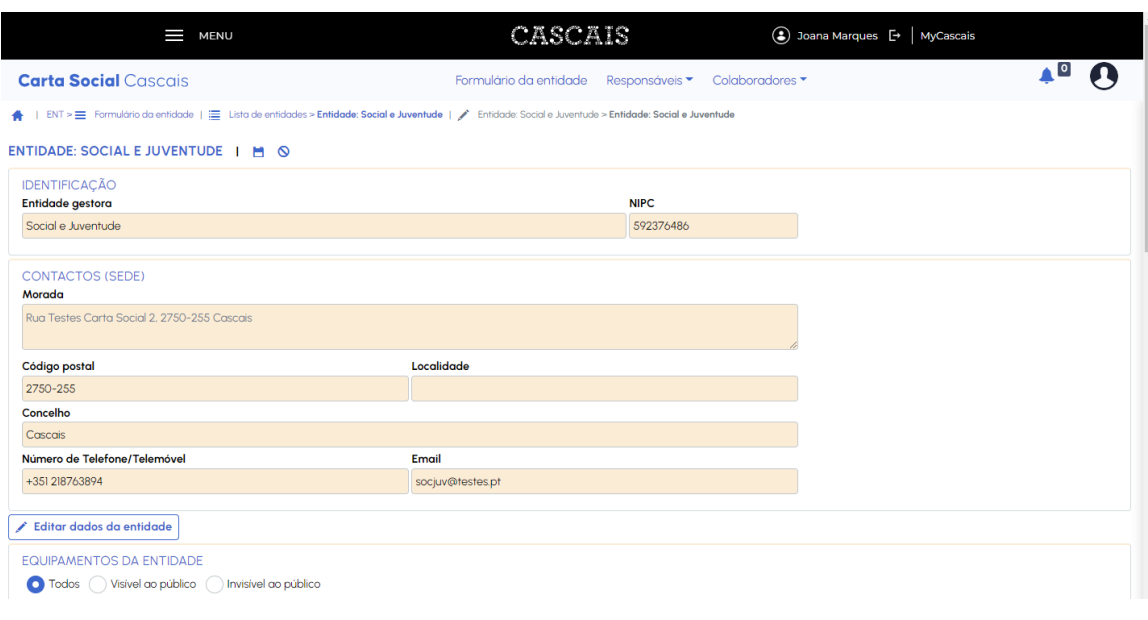

**fig.5**

# *Nota: Para consultar as instruções de preenchimento ver Formulário 1 – Caraterização da Entidade Gestora | Formulário 2 – Caraterização do Equipamento | Formulário 3 – Caraterização da Resposta Social*

# **b. Responsáveis**

Carregando nesta opção são-lhe apresentadas 3 possibilidades de navegação:

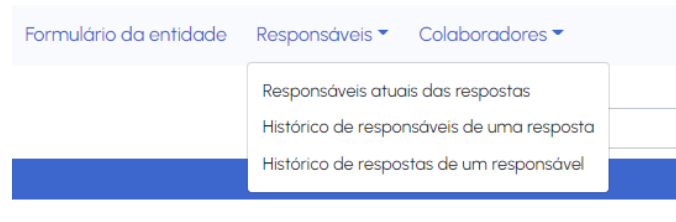

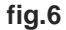

### **b1. Responsáveis atuais das respostas**

Esta opção, apresenta os **RESPONSÁVEIS ATIVOS POR CADA RESPOSTA SOCIAL** da Entidade (e respetiva data de "ativação"), cabendo ao Representante da Entidade associar e gerir os acessos dos Colaboradores às respostas sociais, para carregamento dos dados (o próprio Representante pode ficar encarregue do preenchimento dos dados de uma ou várias respostas sociais da Entidade).

Pode acontecer ainda não existir nenhuma resposta social (figura seguinte)

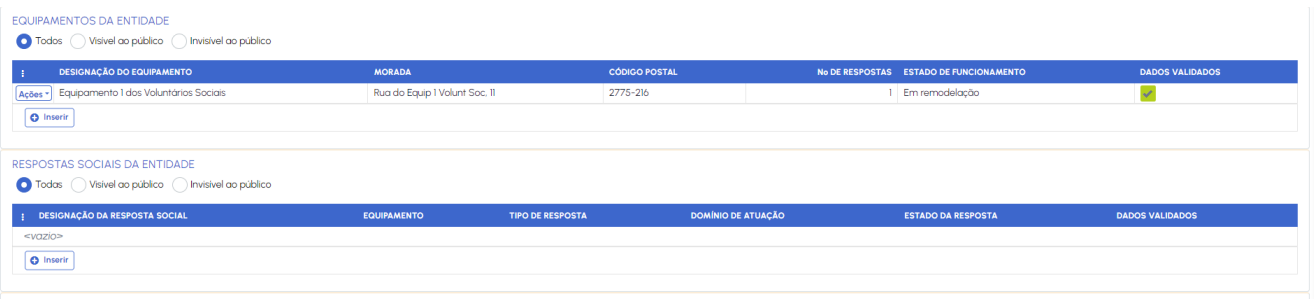

Ou, no caso de existirem resposta sociais já criadas elas vão aparecer visíveis (figura seguinte)

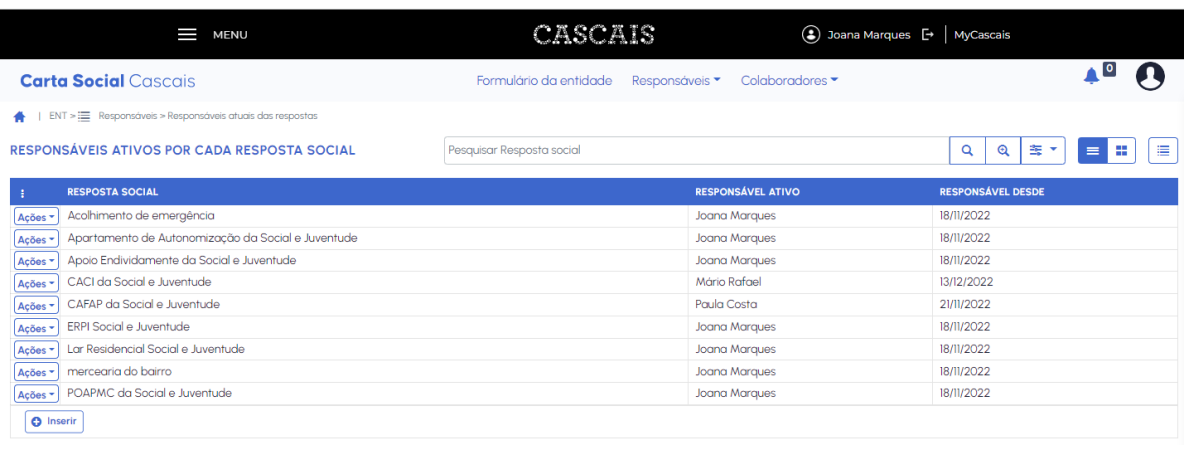

**fig.7**

# **ASSOCIAR a pessoa responsável pelo preenchimento dos dados de uma NOVA resposta social**

Começar por premir o botão **o** Inserir

Surge um novo "formulário", onde deverá associar a pessoa que pretende que fique responsável pelo preenchimento dos dados de determinada resposta social – selecionar o/a profissional e respetiva resposta social (já teve de ser criada pelo Representante). Por defeito, aparece como data de "Início como responsável" o dia em que está a ser feita a associação, mas pode ser alterada.

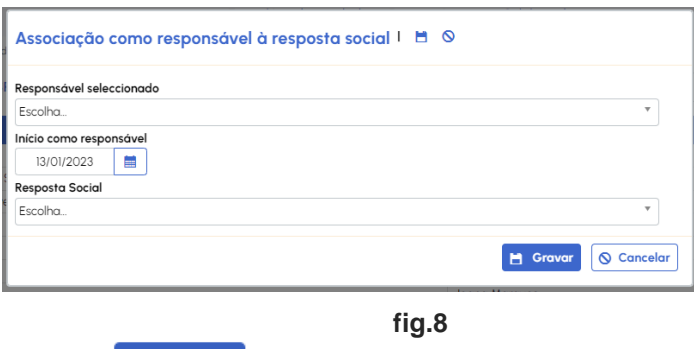

Gravar os dados clicando no botão **El Gravar** 

**ALTERAR a pessoa responsável pelo preenchimento de dados de uma resposta social**

Repetir os passos da etapa anterior.

Clique no botão **O** Inserir

Surge o "formulário" (fig.8), onde deverá associar a nova pessoa que pretende que fique responsável pelo preenchimento dos dados da resposta social (fig.9)

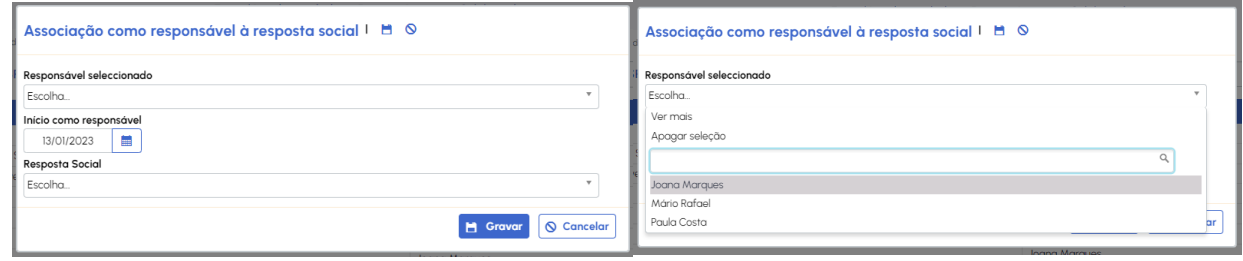

**fig.8 e fig.9**

Ao selecionar a "**Resposta Social**" (que já teve associada a pessoa responsável pelo preenchimento dos dados),

o "formulário" expande-se e aparece a informação relativa ao **Responsável atual pela resposta**.

Por defeito a data de Início como responsável é a data do dia atual, mas pode ser alterada.

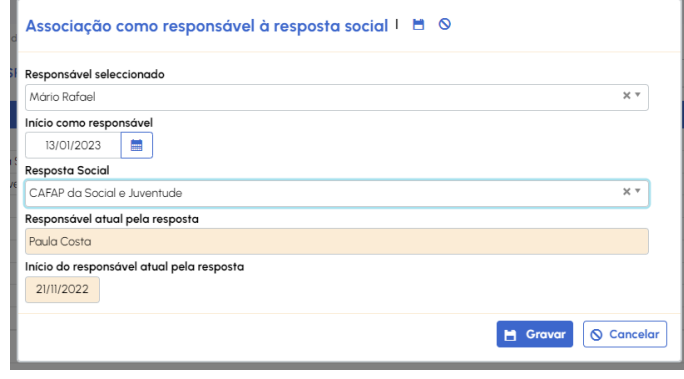

**fig.10**

Faça **H** Gravar

## **TERMINAR a associação de um Colaborador a uma resposta social**

Para dar como terminada a relação/associação estabelecida (previamente) entre um Colaborador e uma resposta social, deve começar por escolher, da lista de resposta sociais da Entidade, aquela para a qual pretende finalizar a relação.

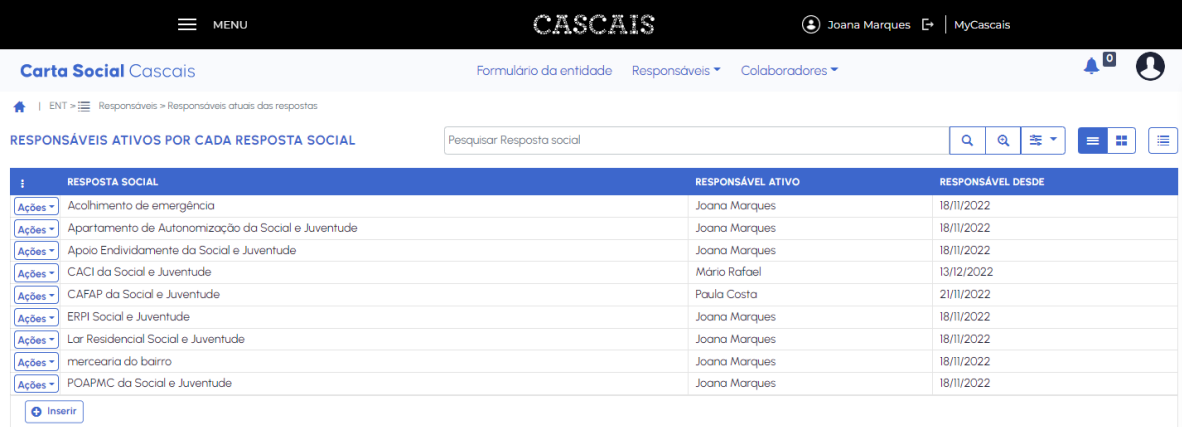

Clicar no botão  $A\varsigma$ ões - que se encontra ao lado da resposta social para a qual pretende fazer a alteração e selecionar a opção / Editor

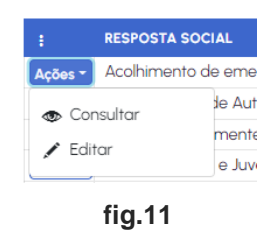

Surge um novo "formulário" onde deve selecionar a data de fim da associação do Colaborador à resposta social no campo "**Fim como responsável**"

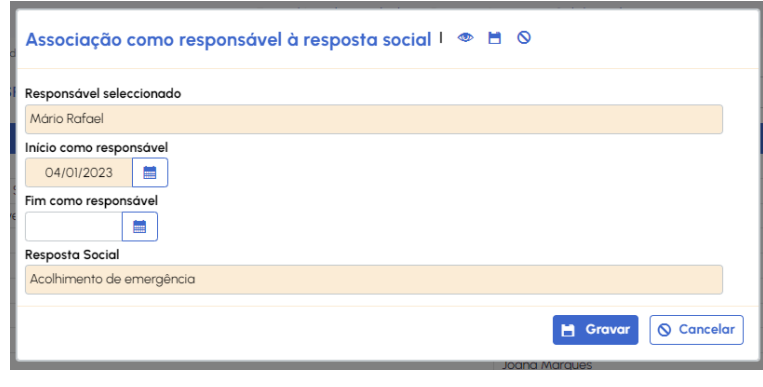

**fig.12**

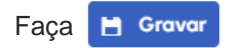

*Nota: Automaticamente o representante passa a ser a pessoa responsável pela resposta social.*

Se mais tarde pretender associar um outro Colaborador siga as indicações da etapa: **ALTERAR a pessoa responsável pelo preenchimento de dados de uma resposta social**

# **b2. Histórico de responsáveis de uma resposta**

Esta opção permite consultar o histórico de Responsáveis de uma resposta social (visualizar todos os Responsáveis encarregues de preencher os dados de determinada resposta social da Entidade ao longo dos anos).

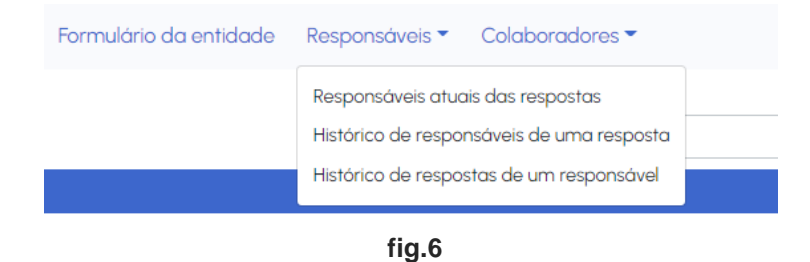

Ao selecionar esta opção tem acesso a todas as **RESPOSTAS SOCIAIS DA ENTIDADE (ESCOLHER UMA)** conforme a imagem seguinte:

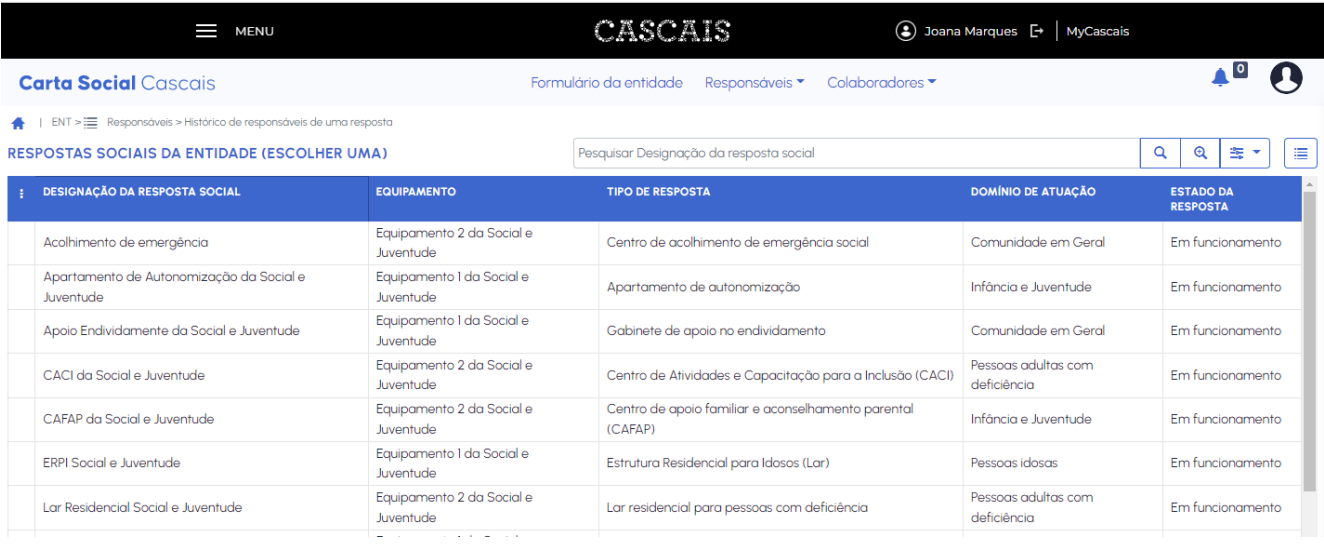

**fig.13**

Clique em cima da resposta social para a qual pretende visualizar o histórico de responsáveis

|                                                                                                    | <b>MENU</b>                 |                            | <b>CASCAIS</b>                           | 3) Joana Marques [→   MyCascais |                                             |
|----------------------------------------------------------------------------------------------------|-----------------------------|----------------------------|------------------------------------------|---------------------------------|---------------------------------------------|
|                                                                                                    | <b>Carta Social Cascais</b> |                            | Formulário da entidade<br>Responsáveis ▼ | Colaboradores •                 |                                             |
| ENT > E Responsáveis > Histórico de responsáveis de uma resposta   E Respostas sociais da entidade (escolher uma) > Designação: Acolhim   E Histórico de responsáveis por Acolhimento de emergência<br>$\bullet$<br>HISTÓRICO DE RESPONSÁVEIS POR ACOLHIMENTO DE EMERGÊNCIA |                             |                            | Pesquisar Responsável                    |                                 | Q<br>$\mathbf{\mathfrak{a}}$<br>医<br>津<br>٠ |
|                                                                                                    |                             |                            |                                          |                                 |                                             |
|                                                                                                    | <b>RESPONSÁVEL</b>          | <b>INÍCIO DE ATIVIDADE</b> | <b>FIM DE ATIVIDADE</b>                  | <b>RESPONSÁVEL ATIVO?</b>       |                                             |
| Ações <sup>+</sup>                                                                                                    | Joana Marques               | 06/01/2023                 |                                          | ✓                               |                                             |
| Ações -                                                                                                    | Mário Rafael                | 04/01/2023                 | 05/01/2023                               | ×                               |                                             |
| Ações <sup>+</sup>                                                                                                    | Joana Marques               | 03/01/2023                 | 03/01/2023                               | ×                               |                                             |
| Ações <sup>*</sup>                                                                                                    | Joana Marques               | 18/11/2022                 | 02/01/2023                               | ×                               |                                             |

**fig.14**

### **b3. Histórico de respostas de um responsável**

Esta opção permite consultar o histórico de respostas de um Responsável (visualizar todas as respostas sociais pelas quais determinado Responsável da Entidade foi encarregue de preencher os dados).

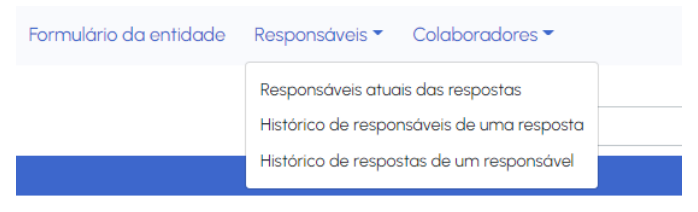

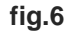

## a imagem seguinte:

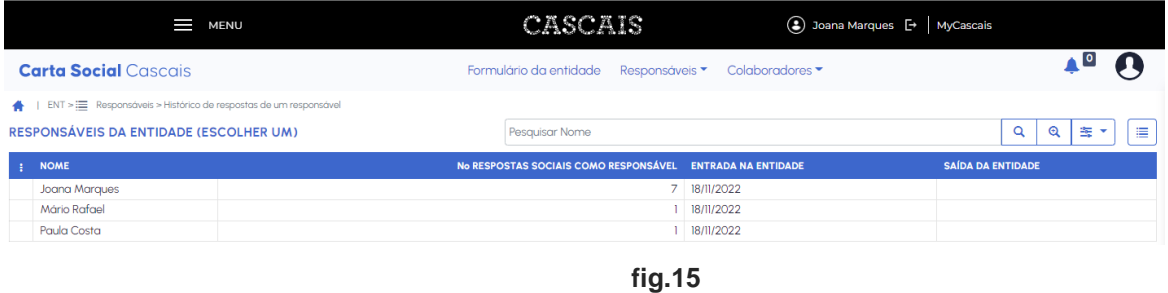

Clique em cima do responsável da entidade para a qual pretende visualizar o histórico de respostas sociais

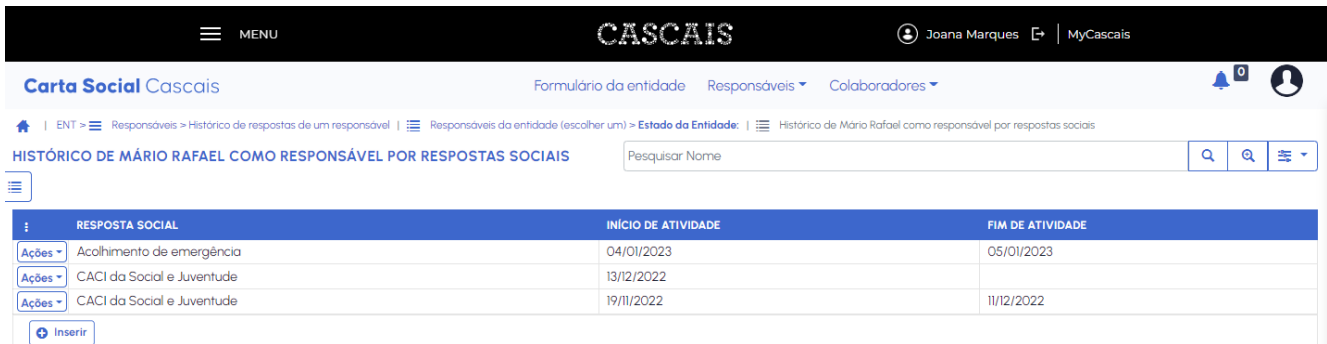

## **fig.16**

# **C. Colaboradores**

Carregando nesta opção são-lhe apresentadas 2 possibilidades de navegação:

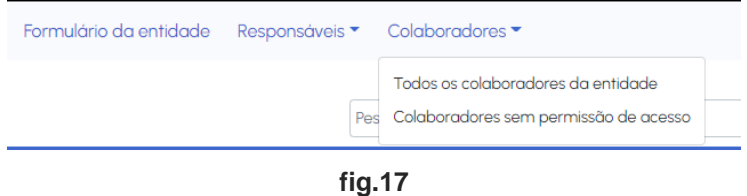

# **C1. Todos os colaboradores da entidade**

Esta opção apresenta **TODOS OS COLABORADORES DA ENTIDADE (ESCOLHER UM)** responsáveis pelo

preenchimento da informação das respostas sociais da Entidade.

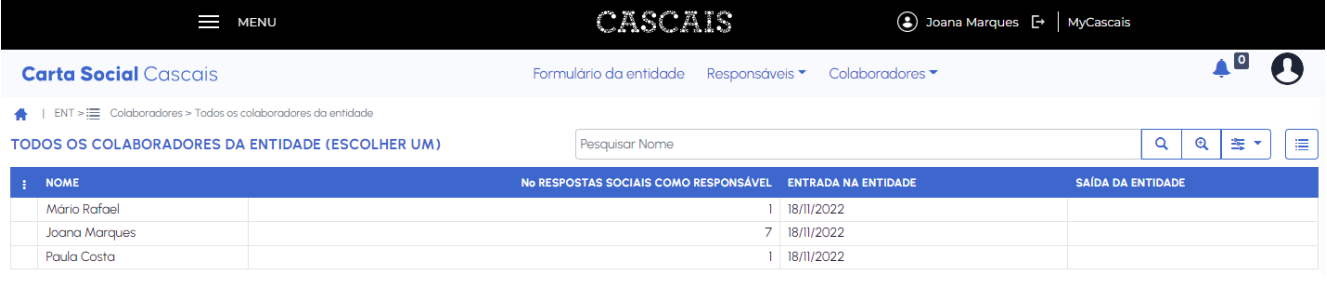

**fig.18**

Clique em cima do Colaborador da Entidade para o qual pretende visualizar informação

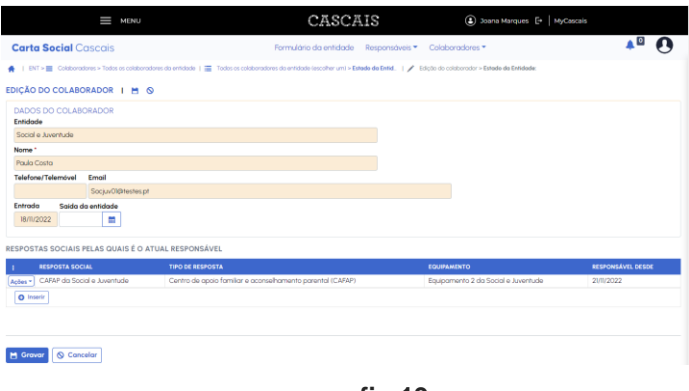

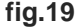

Pode acontecer o caso de não existirem Colaboradores porque:

- a) ainda não se registaram no MyCascais ou estão registados sem se terem associado à Entidade (consultar acesso MyCascais)
- b) estão registados no MyCascais, mas ainda não fizeram login a partir da Carta Social de Cascais
- c) o preenchimento vai ser assegurado pelo Representante pelo que não existem outros Colaboradores.

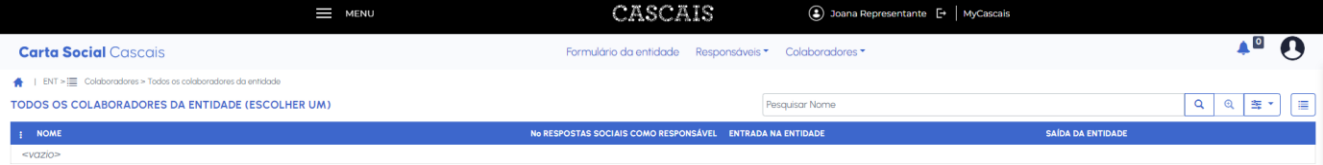

## **C2. Colaboradores sem permissão de acesso**

Esta opção apresenta todos os **COLABORADORES DA ENTIDADE SEM PERMISSÕES DE ACESSO**, ou seja, apresenta a lista de todos os colaboradores responsáveis pelo preenchimento da informação das respostas sociais da entidade, aos quais ainda **não foi associada** nenhuma resposta social pelo Representante da Entidade

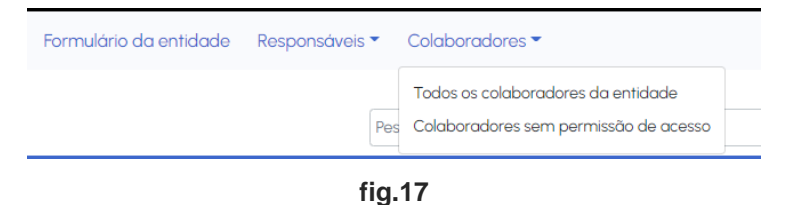

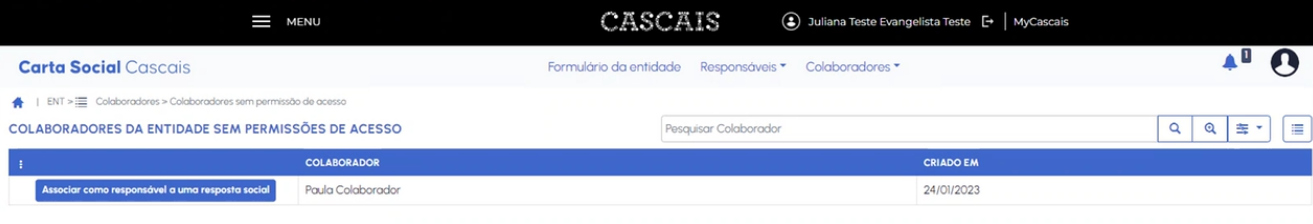

**fig.20**

Para dar acesso ao Colaborador tem de clicar no botão e associar como responsável a uma resposta social e associá-lo a uma resposta social que já deve de ter sido criada pelo Representante e fazer **El Gravar** CASCAIS  $\equiv$  MENU Juliana Teste Evangelista Teste [+ | MyCascais]  $\overline{a}$ 

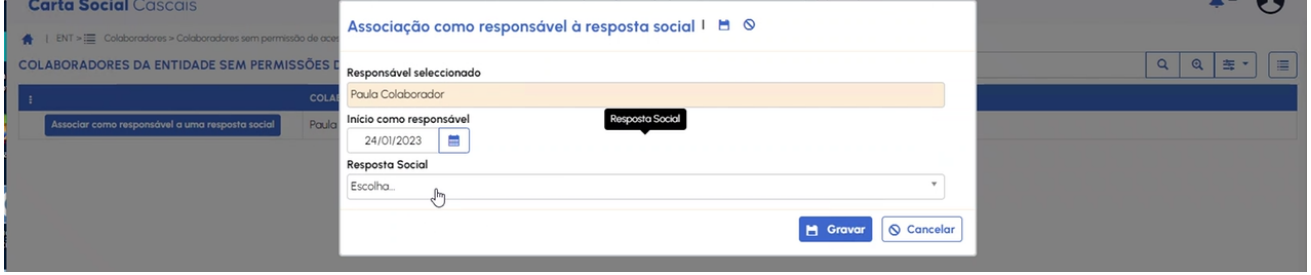

Assim que todos os Colaboradores têm permissão de acesso (ficam associados a uma resposta social para preenchimento dos dados) o campo fica vazio.

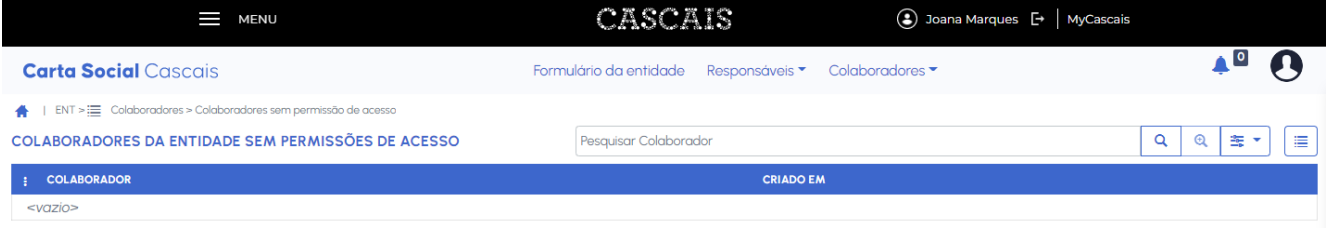

# <span id="page-11-0"></span>**1.3.LOGIN COMO COLABORADOR**

Seguir os passos do ponto **1. Acesso ao** *backoffice* **da Carta Social Cascais (ambiente restrito, não público)**.

Após efetuar o login, regressa ao ambiente **Carta Social** Cascais no *backoffice* (privado) e acede à página da sua Entidade, onde são apresentadas todas as **RESPOSTAS SOCIAIS EM QUE ESTÁ COMO RESPONSÁVEL** pelo preenchimento dos dados.

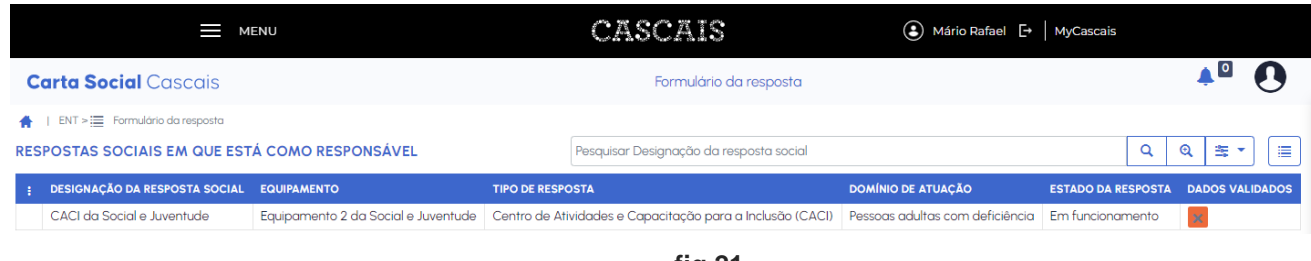

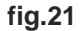

Carregando numa resposta social, acede ao formulário de caracterização dessa resposta social

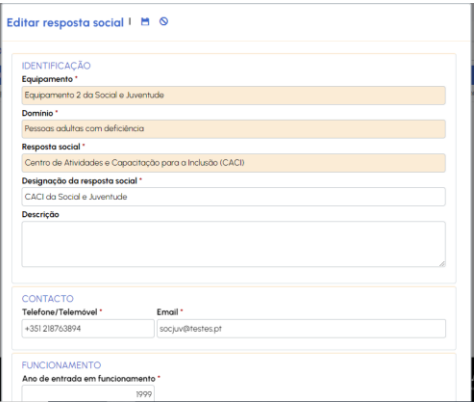

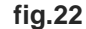

*Nota: Para consultar as instruções de preenchimento ver Formulário 3 – Caraterização da Resposta Social*

**Caso ainda não lhe tenha sido dada "permissão de acesso" pelo Representante da Entidade irá aparecer uma informação com essa comunicação. Neste caso deverá solicitar, junto do Representante da Entidade, o respetivo acesso à Resposta Social pela qual fica responsável pelo preenchimento dos dados/ informação.** 

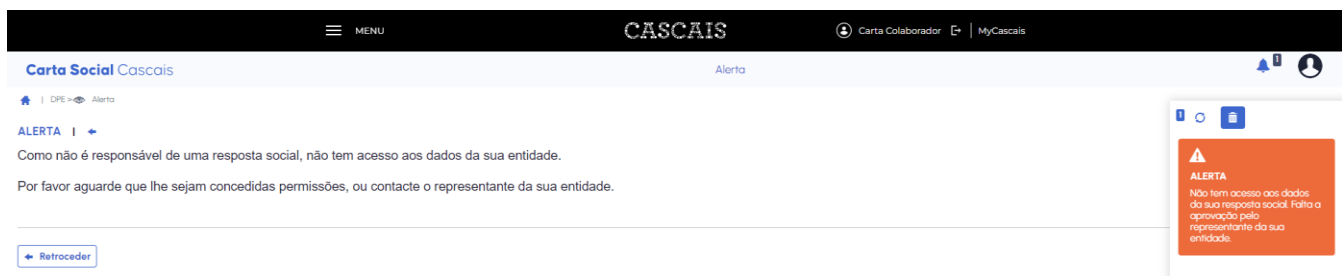

Nesta situação o Representante quando faz "login" vai receber a seguinte mensagem (quadrado laranja do lado direito do écran).

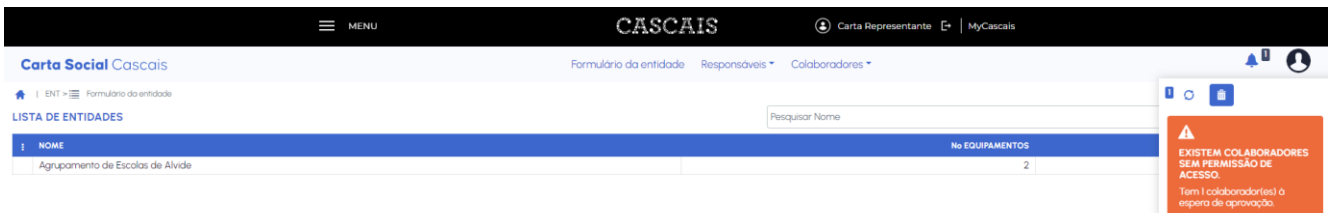

#### Ao clicar no quadrado laranja vai para

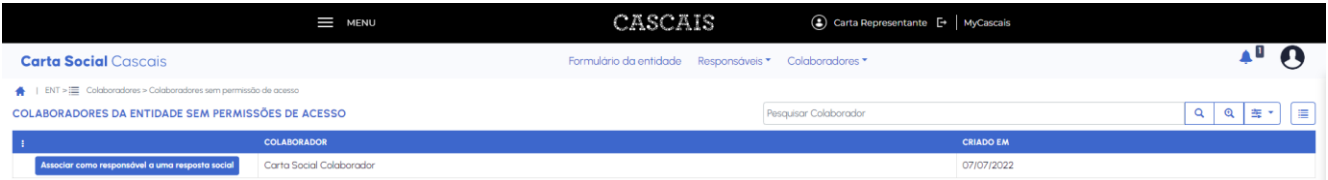

Seguir os passos de **C2. Colaboradores sem permissão de acesso**

## <span id="page-13-0"></span>**2. INSTRUÇÕES GERAIS**

## <span id="page-13-1"></span>**2.1. Sequência de preenchimento**

É recomendado que se proceda ao preenchimento/ atualização pela seguinte ordem sequencial:

- *1º Caraterização da Entidade Gestora (fig. 1)*
- *2º Caracterização do Equipamento (fig. 2)*
- *3º Caraterização da Resposta Social (fig. 3)*

## *Caraterização da* **Entidade Gestora**

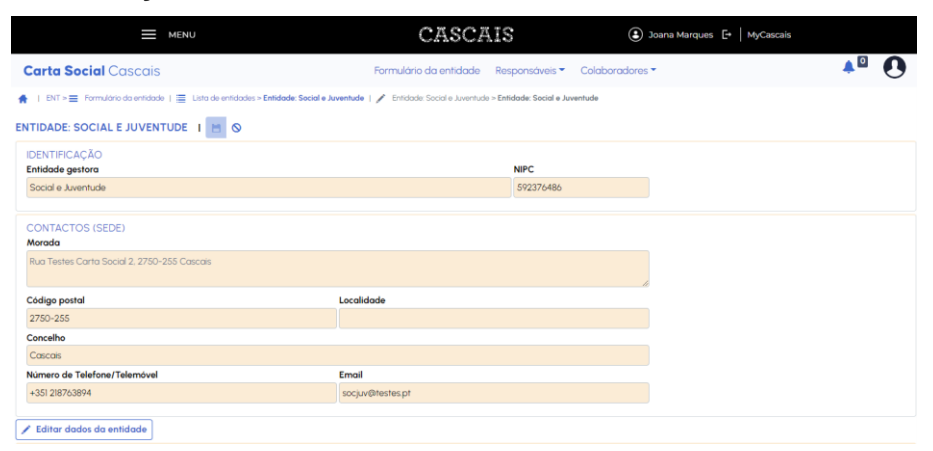

**Fig. 1**

## *Caraterização do Equipamento*

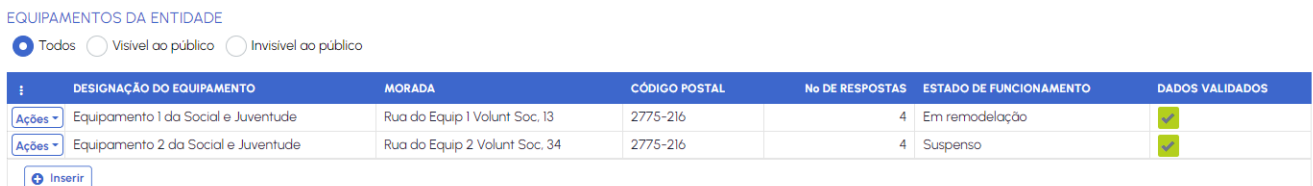

**Fig. 2**

## *Caraterização da Resposta Social*

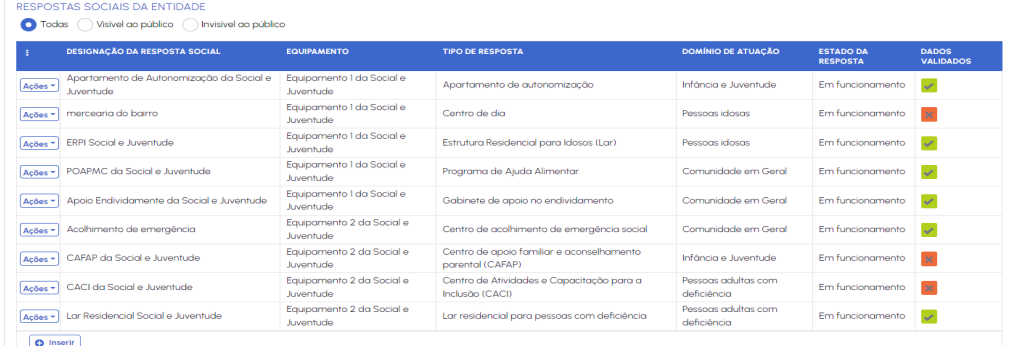

Toda a **informação a atualizar deve ter por referência a situação a 31 de dezembro de 2022**, à exceção das questões em que é indicado especificamente um período de referência diferente.

**Editar formulário da Entidade,** para inserção ou alteração da informação/dados – clicar no botão

Editar dados da entidade

**Consultar**, **editar ou eliminar formulários de Equipamentos e Respostas Sociais –** no botão "Ações" selecionar a opção pretendida.

Ações - Equipo Consultar

- $\angle$  Editor
- **a** Eliminar

I**nserir NOVO Equipamento** (que ainda não consta da base de dados da Carta Social Cascais) – na parte **EQUIPAMENTOS DA ENTIDADE** clicar no botão "Inserir" e preencher o formulário. Nesta situação tem "obrigatoriamente" de contactar a equipa técnica de apoio à Carta Social de Cascais.

**O** Inserir

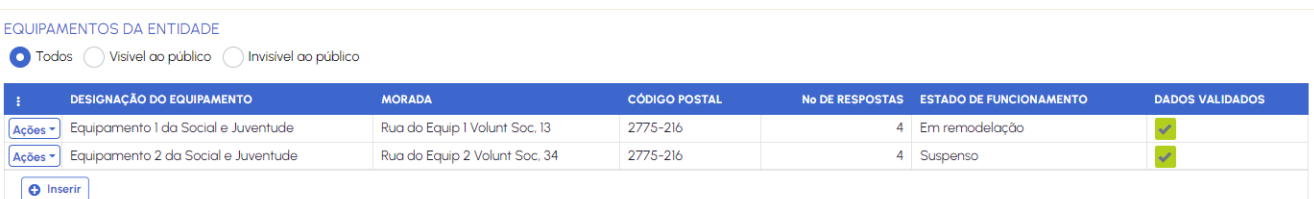

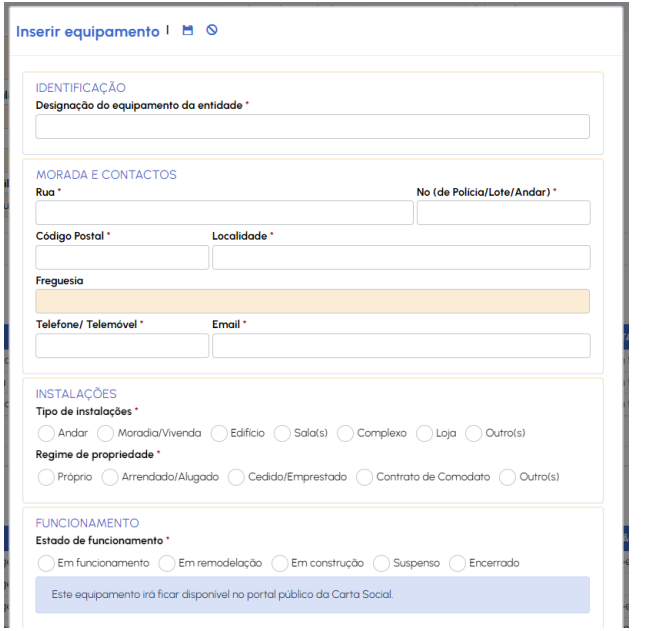

**Inserir NOVA Resposta Social** (que ainda não consta da base de dados da Carta Social Cascais) - na parte

RESPOSTAS SOCIAIS DA ENTIDADE clicar no botão **O Inserir** e preencher o formulário.

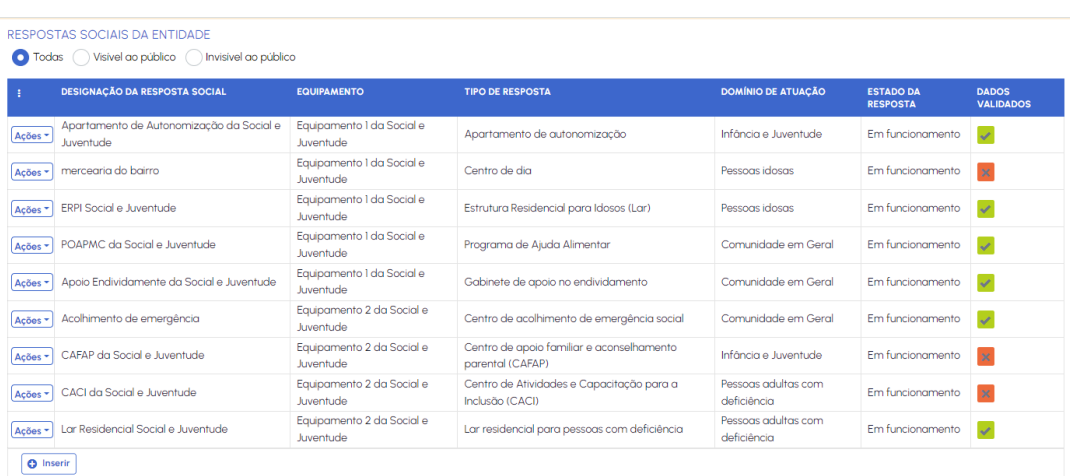

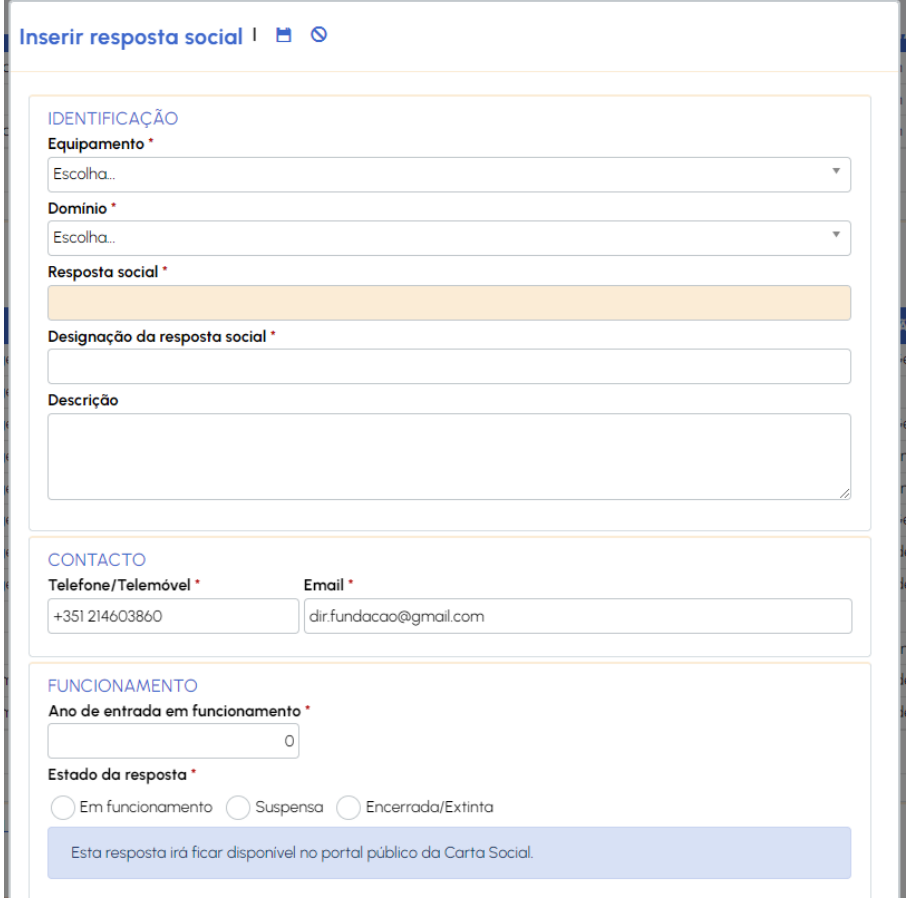

 **Consultar o ponto relativo à gravação de dados de uma nova resposta social.**

**Campos de preenchimento obrigatório** - todos os campos/questões identificadas com o símbolo **\*** são de preenchimento obrigatório.

**Campos com cor** - todos os campos com cor sombreada estão pré-preenchidos com os dados do MyCascais, ou contêm preenchimento automático de validação/correlação dos dados inseridos.

**Gravar informação/dados introduzidos ou alterados** - sempre que efetuar nova introdução de dados ou atualização de informação já existente nos formulários deverá clicar no botão "Salvaguardar dados" (localizado na base do formulário). Em alguns formulários poderá aparecer o botão "Gravar" ou o símbolo de uma disquete.

Gravar

 $\bigstar$  Salvaguardar dados  $_{\circ}$  .  $\Box$ 

Após a gravação dos dados aparecem as seguintes caixas:

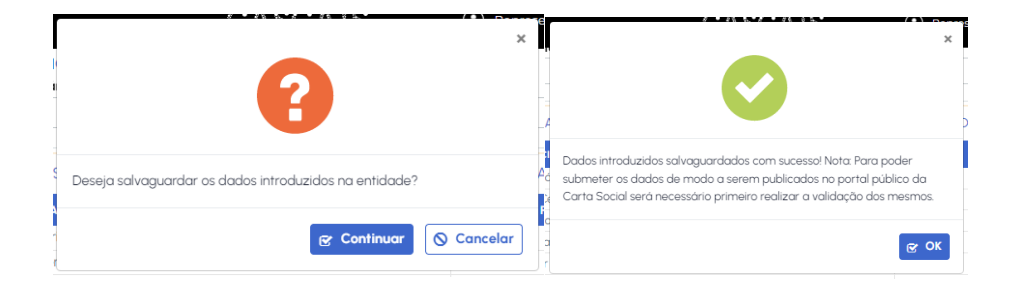

**O preenchimento dos dados/informação dos formulários pode ser feito com interrupções. No entanto, para garantir que a informação já introduzida se mantém registada (não desaparece), deverá ir gravando o formulário à medida que o preenche. Se pretender "abandonar" o formulário antes de terminar o preenchimento pode gravar os dados já introduzidos.**

**NOVA Resposta Social** (ainda não consta da base de dados da Carta Social Cascais) - no caso de inserir uma Resposta Social de raiz, imediatamente após o preenchimento dos campos "Domínio" e "Resposta social" o formulário adota os campos de acordo com as especificidades da resposta social. Esta operação poderá demorar alguns segundos. Existem 11 tipos de formulários diferentes de respostas sociais.

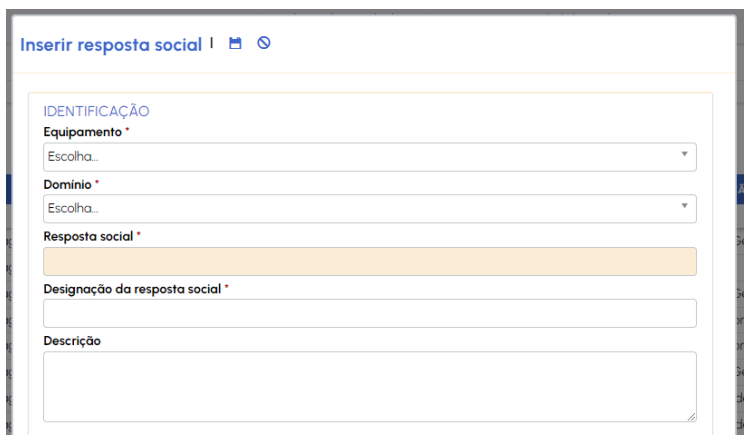

**Abandonar formulário sem gravar informação introduzida de novo ou alterada** - sempre que se pretenda abandonar as alterações feitas num formulário (sair sem gravar) deverá clicar no botão "Cancelar" (localizado na base do formulário) ou no símbolo de proibido (no topo do formulário)

**N** Cancelar <sub>ou</sub> o

**Validar dados/informação dos formulários** – depois de inseridos todos os dados e gravados todos os formulários, deverão ser validados para que possa ser dada como completa e finalizada a inserção da informação.

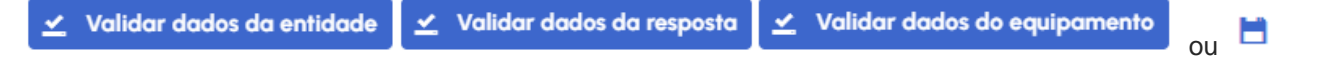

**Erros na validação de formulários** – sempre que se proceda à submissão de formulários que contenham erros de preenchimento ou campos de preenchimento obrigatório em branco é dado um alerta pela própria plataforma da Carta Social Cascais

in O preenchimento da

**Validar dados gerais** - só depois de todos os formulários validados (sem erros) é que o Representante da Entidade poderá submeter o pedido final de "validação" para aprovação e publicação no portal público

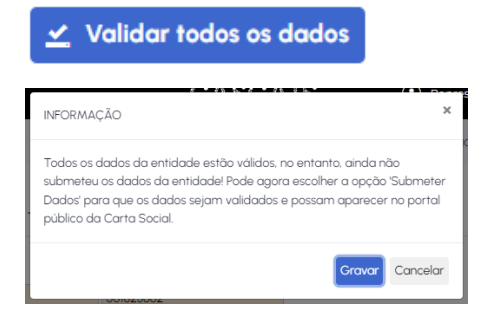

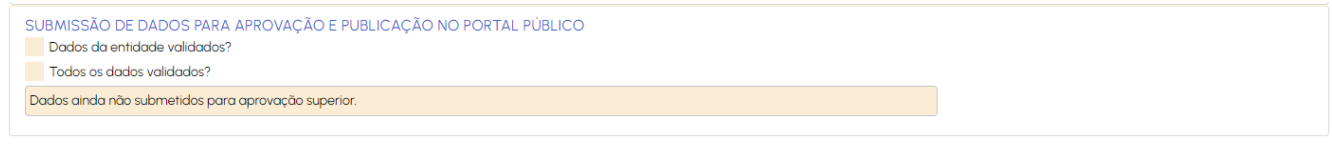

**Submeter dados** – depois de todos os dados da Entidade validados, os Representantes devem proceder à submissão dos dados para que possam aparecer no portal público da Carta Social Cascais, clicando no botão

Submeter dados

**Submissão de dados, sem que todos os dados estejam validados** – se proceder à submissão dos dados sem que todos os formulários estejam validados poderá aparecer uma mensagem semelhante à seguinte:

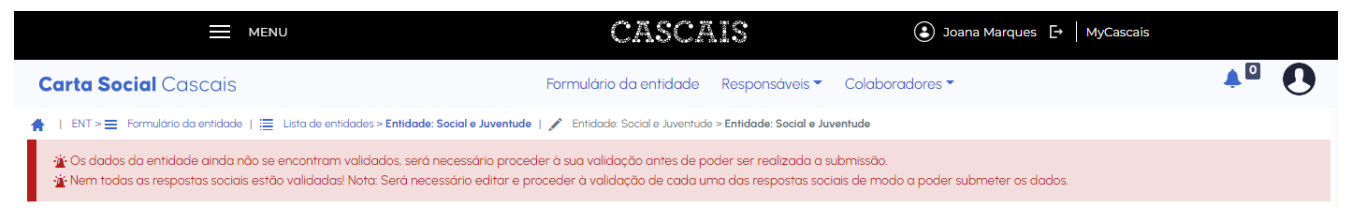

**Submissão de dados, com todos os dados validados** – se proceder à submissão dos dados com todos os formulários validados deverão aparecer as mensagens seguintes:

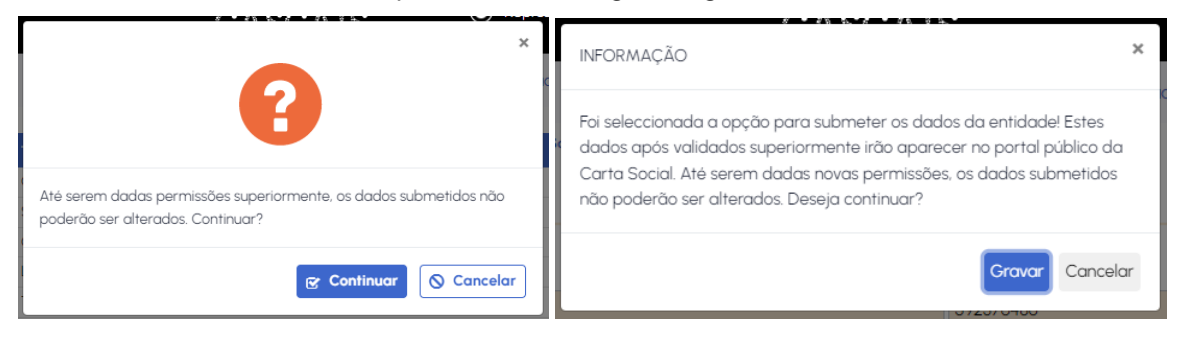

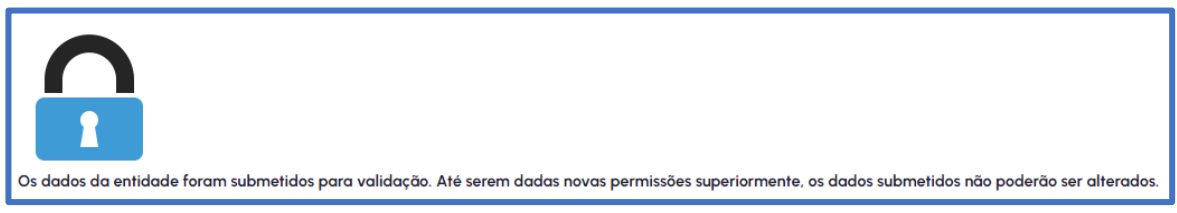

A partir deste momento a Entidade deixa de poder mexer na informação e deverá aguardar pela "aprovação superior", para que os dados fiquem visíveis no portal público da Carta Social de Cascais.

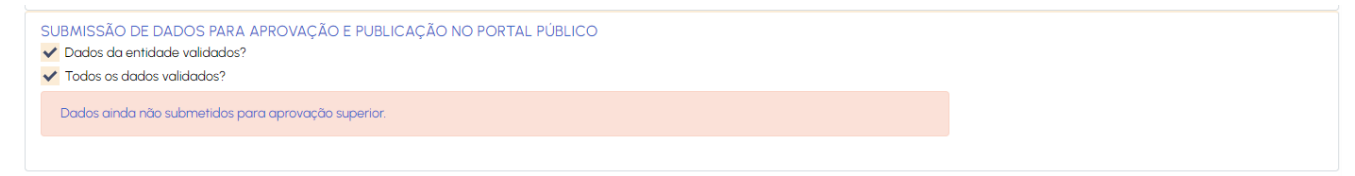

Até serem validados pela Equipa técnica de suporte à Carta Social de Cascais, os formulários ficam apenas disponíveis para CONSULTAR, pela Entidade.

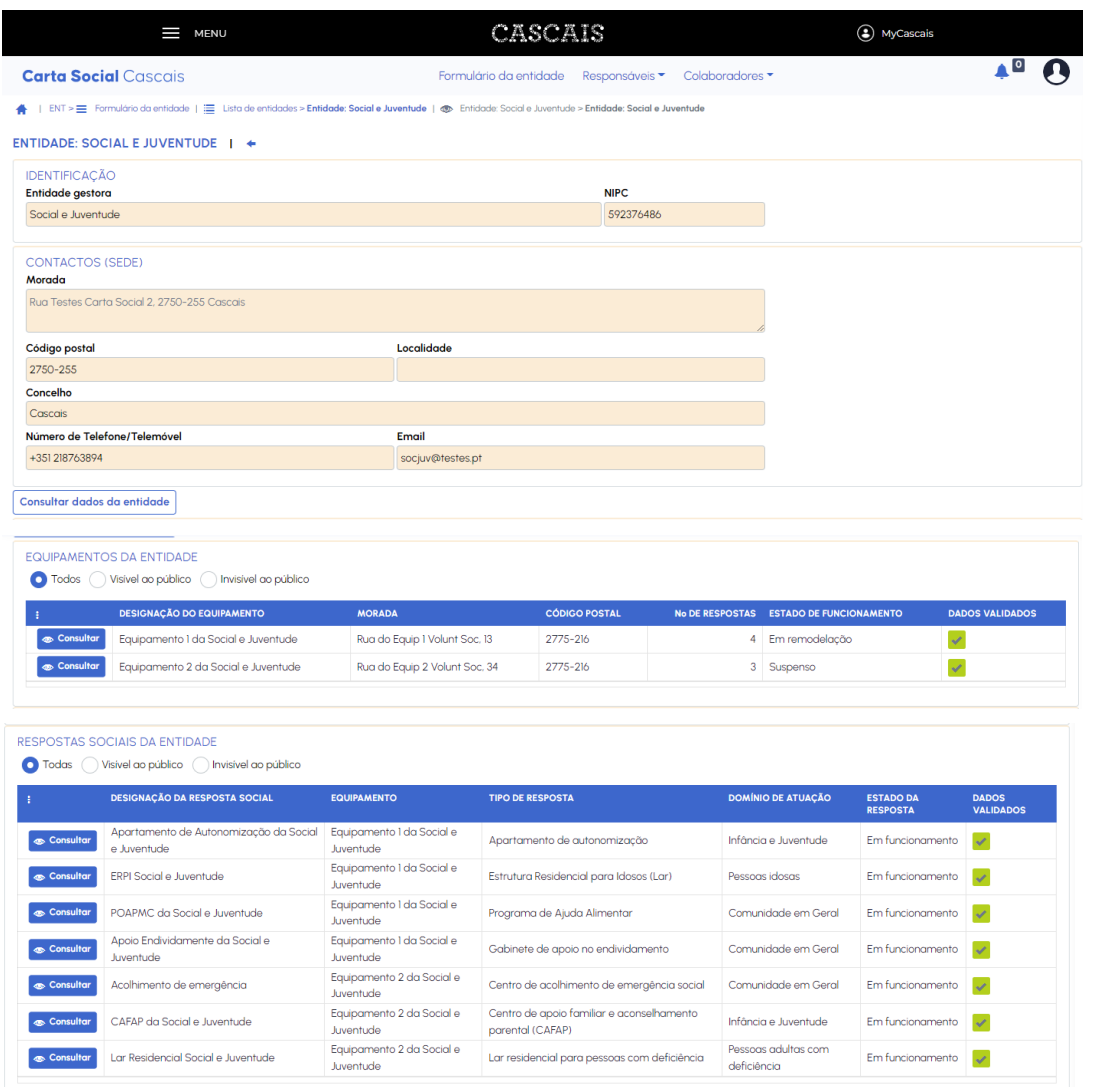

# <span id="page-19-0"></span>**2.2. MENSAGENS AUTOMÁTICAS DE APROVAÇÃO/REPROVAÇÃO DE DADOS SUBMETIDOS**

**Mensagem de aprovação dos dados submetidos** – sempre que uma Entidade faz a submissão da informação e ela é validada pela Equipa técnica de suporte à Carta Social de Cascais, a plataforma emite um email com o seguinte texto:

*"Dados aprovados pela Carta Social!* 

*Temos a informar que a submissão de dados para a entidade XXXXXX foi aprovada com sucesso. Os dados validados estão agora disponíveis no portal público da Carta Social de Cascais."*

**Mensagem de reprovação dos dados submetidos** - sempre que uma Entidade faz a submissão da informação e ela NÃO é validada pela Equipa técnica de suporte à Carta Social de Cascais, a plataforma emite um email informando sobre o motivo da "reprovação" dos dados submetidos, de acordo com o exemplo sequinte:

*"Dados invalidados pela Carta Social!* 

*Temos a informar que a submissão de dados para a entidade XXXXXX não foi aprovada, com a seguinte justificação:* 

*O horário de funcionamento está incorreto.*

*Desta forma, deverá corrigir a informação da entidade na Carta Social de Cascais e proceder a nova submissão dos dados para obter a aprovação.* 

*Após a aprovação, a informação atualizada passará a ficar disponível no portal público da Carta Social de Cascais."*

**Neste caso, a Entidade passa a ter novamente acesso à "edição" dos formulários.**

# <span id="page-20-0"></span>**2.3. MENSAGEM AUTOMÁTICA DE PERMISSÃO DE EDIÇÃO DOS DADOS SUBMETIDOS**

**Mensagem de permissão de edição dos dados** – a partir de 2024, as entidades que já têm dados submetidos na Plataforma da Carta Social de Cascais passam a receber um email a informar que já podem proceder à atualização da informação anteriormente inserida. O período de atualização ocorre, anualmente, de 15 de janeiro a 27 de fevereiro. Todos os dados devem ser validados e submetidos.

### *"Permissão de edição de dados na Carta Social!*

*Temos a informar que já pode realizar a alteração de dados para a entidade XXXXXX. Os dados alterados terão de ser submetidos para nova validação na Carta Social de Cascais."*

Excecionalmente, a pedido da Entidade (devidamente fundamentado), a Equipa técnica de suporte à Carta Social de Cascais poderá dar permissão para que a informação já submetida seja alterada.

**Data de Criação** e **Data de Alteração dos formulários** *–* a data da primeira inserção de dados e a data da última atualização do formulário é feita de forma automática pela plataforma da Carta Social de Cascais, não tendo relação com a data de construção ou entrada em funcionamento dos equipamentos/ respostas sociais.